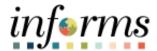

## **Miami-Dade County**

Create New Task Profile - Job Aid

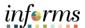

## **DESCRIPTION**

This job aid is for DPR, Central HR, and users with Task Profile Administrator role in INFORMS.

Tasks and Task Profile IDs are used within Time and Labor to further define and track areas of work. The purpose of this job aid is to help end users perform the steps needed to create a new task profile to charge labor to a Project and Activity.

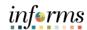

## **CREATE NEW TASK PROFILE**

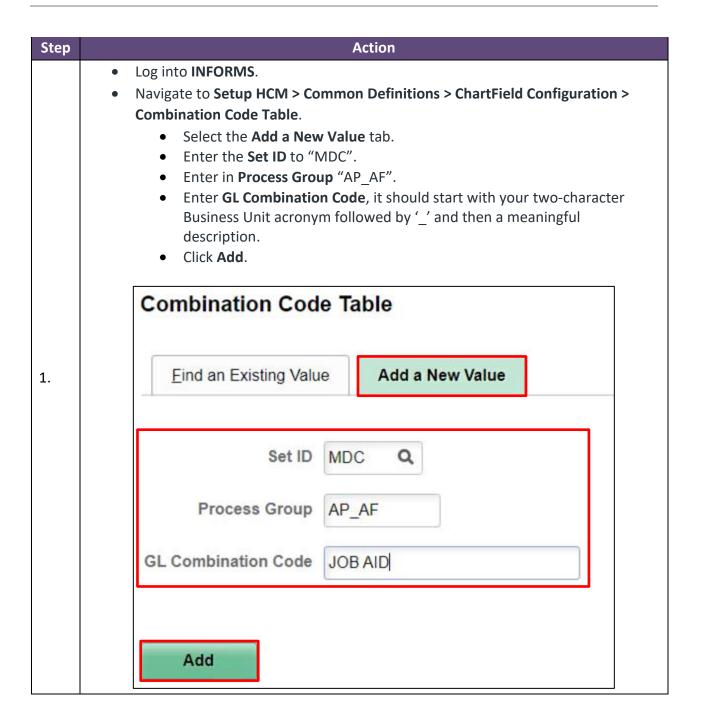

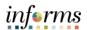

- In the **Combination Code Detail** section, complete the following fields:
  - **Effective Date**: Date which the combination code becomes effective to use.
  - Status: Active.
  - Description and Short Desc: According to your business decisions.
- In the **ChartField Detail** section, complete (at a minimum) the following fields:
  - Fund Code,
  - Department,
  - Account,
  - Grant,
  - PC Business Unit,
  - Project, and
  - Activity.

2.

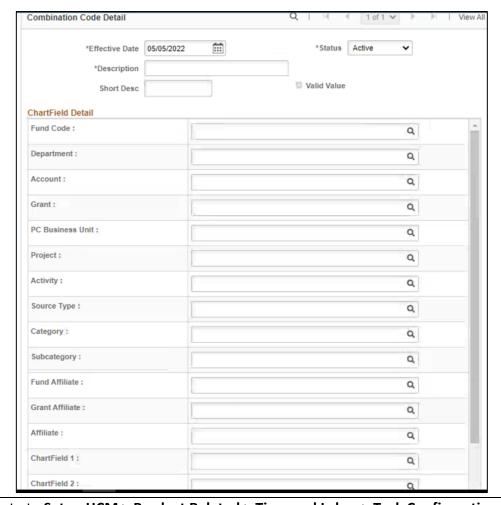

Navigate to Setup HCM > Product Related > Time and Labor > Task Configuration > Task Profile.

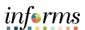

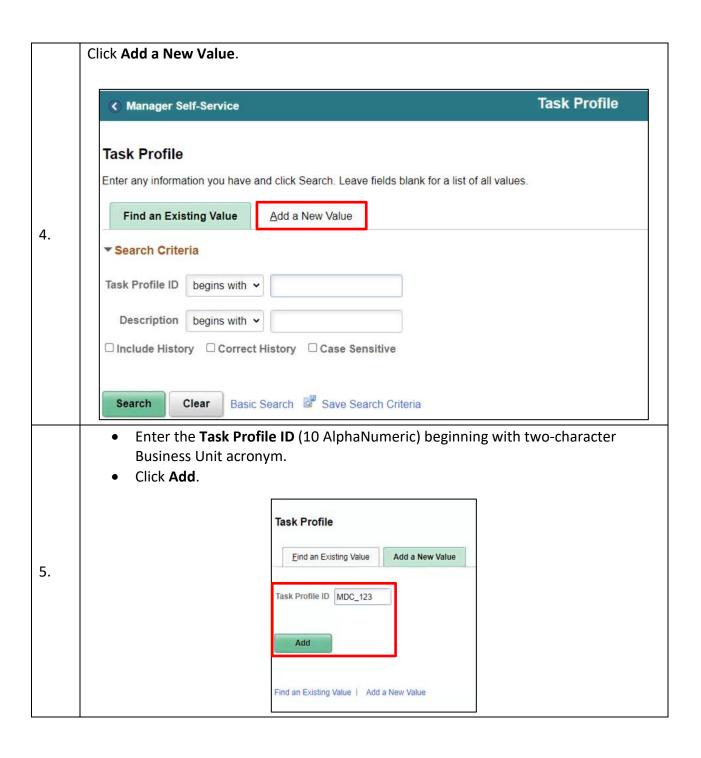

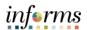

## Enter the following fields under Task Profile Information:

- Effective Date: When the Task Profile is active.
- **Description:** Task description.
- Task Template ID: Choose Template. This controls what ChartFields and Combo Code are active in the Task Profile. Templates to choose from are:
  - a. PSNONCATASK: Used for Position Budget and is automatically assigned as default.
  - b. MDADTMPLT: Used for Aviation.
  - c. WASD TMPLT: Used by WASD.
  - d. MDCTEMP: Used for all other Miami Dade County Business Units when creating task profiles to charge a Project and Activity value.
- On **Allocation Information** tab enter 100 (defaulted to 0). Allocation reflects the percentage of time billed to this task.
- Verify Status as Active.

6.

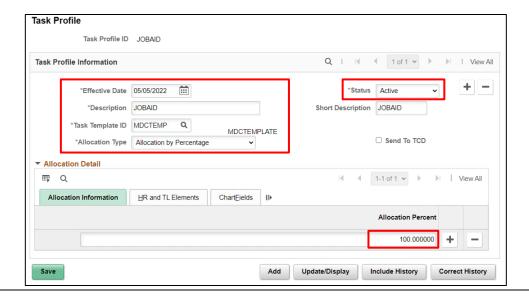

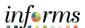

Select HR and TL Elements tab. Select a **Business Unit**. Task Profile Task Profile ID JOBAID Task Profile Information + | -\*Effective Date 05/05/2022 \*Status Active \*Description JOBAID Short Description JOBAID 7. \*Task Template ID MDCTEMP Q MDCTEMPLATE \*Allocation Type Allocation by Percentage ☐ Send To TCD ▼ Allocation Detail ■ Q 1-1 of 1 View All HR and TL Elements Allocation Information Chart<u>Fields</u> II▶ Q Add Update/Display Save Include History Correct History Select ChartFields tab. Click ChartFields link. Task Profile Task Profile ID .IOBAID Task Profile Information + -\*Effective Date 05/05/2022 \*Status Active \*Description JOBAID Short Description JOBAID 8. \*Task Template ID MDCTEMP Q MDCTEMPLATE ☐ Send To TCD \*Allocation Type Allocation by Percentage ▼ Allocation Detail ■ Q Allocation Information <u>H</u>R and TL Elements ChartFields ||> Combination Code ChartFields ChartFields \_ Include History Update/Display Correct History

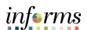

Enter the **Combination Code**. Click **OK**. Click Save. ChartField Detail 15941 Search Options Combination Codes 9. Search ChartField Detail Fund Code Activity Q Navigate to Set Up HCM > Product Related > Time and Labor > Task Configuration > 10. Taskgroup. Enter **Effective Date**. Verify **Status** is Active. • Enter **Description**. • Short Description should default. • Enter Task Template ID: MDCTEMP. • Enter **Elapsed** Template: MDCELAPSED. • Enter Punch TempIdate: MDCPUNCH. Select a Task Profile ID: You must have a least one default task profile ID. Click Save. \*Effective Date 05/06/2022 \*Status Active 11. Short Description JOBAID \*Task Template ID | MDCTEMP | Q | MDCTEMPLATE ☑ Commitment Accounting Default Task Profile PRAQTROPES TROPICAL ESTATES POOL \*Elapsed MDCELAPSED Q Miami Dade Common Elapsed Tmpl \*Punch MDCPUNCH Q Miami Dade Punch Tmpl Clear Task Profile Detail **■** Q ( 4 1-1 of 1 × ) ) \*Task Profile ID Default Description Status PRAQTROPES Q TROPICAL ESTATES POOL Active Add Update/Display Include History Correct History

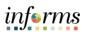

|     | <ul> <li>Enter Taskgroup name.</li> <li>Click Save.</li> </ul>                                                                                                    |
|-----|----------------------------------------------------------------------------------------------------|
|     | Taskgroup                                                                                                    |
| 12. | Eind an Existing Value Add a New Value                                                                                                    |
|     | Taskgroup JOBAID                                                                                                    |
|     | Add                                                                                                    |
|     | Enter the <b>Taskgroup</b> name to associate it with a Task Profile ID. If the task  profile is in the wrong Taskgroup, exception on the timesard will be generated. |
| 13. | profile is in the wrong Taskgroup, exception on the timecard will be generated and the time will not be approved.                                                    |
|     | Click Search.                                                                                                    |
|     | Taskgroup                                                                                                    |
|     | Enter any information you have and click Search. Leave fields blank for a list of all values.  Find an Existing Value  Add a New Value                               |
|     | ▼ Search Criteria                                                                                                    |
|     | Taskgroup begins with ✔                                                                                                    |
|     | Description begins with •                                                                                                    |
|     | ☐ Include History ☐ Correct History ☐ Case Sensitive                                                                                                    |
|     | Search Clear Basic Search Save Search Criteria                                                                                                    |

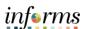

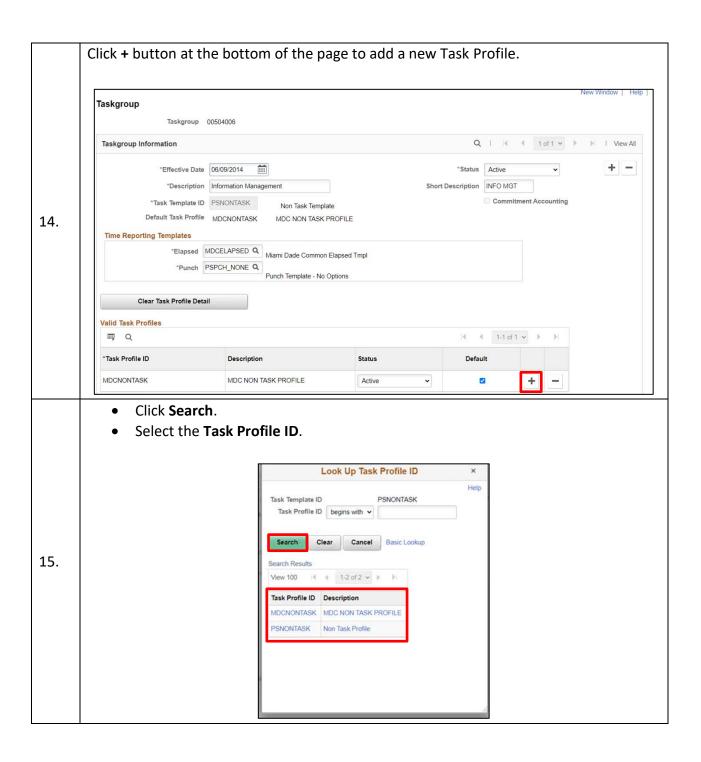

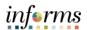

Valid Task Profiles: Use the grid to attach one or more task profiles to the taskgroup.

- Task Profile ID: Select the default task profile(s) you want to associate with this taskgroup. The prompt table lists only those task profiles created with the template you selected in the Task Template ID field.
- **Description:** The description of the taskgroup you selected in the Task Profile ID field automatically displays here.
- **Status:** When you add a task profile ID to the grid, the status automatically defaults to "Active". The status changes to "Inactive" if you change the task template.
- **Set As Default:** You must select one task profile as the default for the taskgroup. This is the profile the system will use for any taskgroup members who don't have their own individual task profile defined on the Create Time Reporter Data page. Select this check box if you want this task profile to be the default profile.

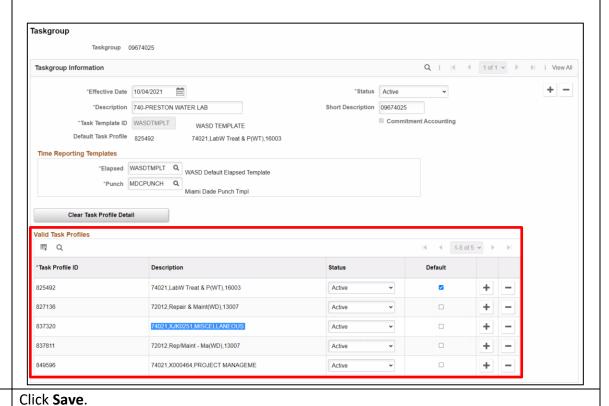

· ·

17.

16.